# Oracle® Cloud Using the Salesforce REST Adapter with Oracle Integration 3

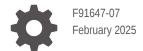

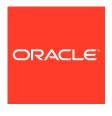

Oracle Cloud Using the Salesforce REST Adapter with Oracle Integration 3,

F91647-07

Copyright © 2024, 2025, Oracle and/or its affiliates.

Primary Author: Oracle Corporation

This software and related documentation are provided under a license agreement containing restrictions on use and disclosure and are protected by intellectual property laws. Except as expressly permitted in your license agreement or allowed by law, you may not use, copy, reproduce, translate, broadcast, modify, license, transmit, distribute, exhibit, perform, publish, or display any part, in any form, or by any means. Reverse engineering, disassembly, or decompilation of this software, unless required by law for interoperability, is prohibited.

The information contained herein is subject to change without notice and is not warranted to be error-free. If you find any errors, please report them to us in writing.

If this is software, software documentation, data (as defined in the Federal Acquisition Regulation), or related documentation that is delivered to the U.S. Government or anyone licensing it on behalf of the U.S. Government, then the following notice is applicable:

U.S. GOVERNMENT END USERS: Oracle programs (including any operating system, integrated software, any programs embedded, installed, or activated on delivered hardware, and modifications of such programs) and Oracle computer documentation or other Oracle data delivered to or accessed by U.S. Government end users are "commercial computer software," "commercial computer software documentation," or "limited rights data" pursuant to the applicable Federal Acquisition Regulation and agency-specific supplemental regulations. As such, the use, reproduction, duplication, release, display, disclosure, modification, preparation of derivative works, and/or adaptation of i) Oracle programs (including any operating system, integrated software, any programs embedded, installed, or activated on delivered hardware, and modifications of such programs), ii) Oracle computer documentation and/or iii) other Oracle data, is subject to the rights and limitations specified in the license contained in the applicable contract. The terms governing the U.S. Government's use of Oracle cloud services are defined by the applicable contract for such services. No other rights are granted to the U.S. Government.

This software or hardware is developed for general use in a variety of information management applications. It is not developed or intended for use in any inherently dangerous applications, including applications that may create a risk of personal injury. If you use this software or hardware in dangerous applications, then you shall be responsible to take all appropriate fail-safe, backup, redundancy, and other measures to ensure its safe use. Oracle Corporation and its affiliates disclaim any liability for any damages caused by use of this software or hardware in dangerous applications.

Oracle®, Java, MySQL, and NetSuite are registered trademarks of Oracle and/or its affiliates. Other names may be trademarks of their respective owners.

Intel and Intel Inside are trademarks or registered trademarks of Intel Corporation. All SPARC trademarks are used under license and are trademarks or registered trademarks of SPARC International, Inc. AMD, Epyc, and the AMD logo are trademarks or registered trademarks of Advanced Micro Devices. UNIX is a registered trademark of The Open Group

This software or hardware and documentation may provide access to or information about content, products, and services from third parties. Oracle Corporation and its affiliates are not responsible for and expressly disclaim all warranties of any kind with respect to third-party content, products, and services unless otherwise set forth in an applicable agreement between you and Oracle. Oracle Corporation and its affiliates will not be responsible for any loss, costs, or damages incurred due to your access to or use of third-party content, products, or services, except as set forth in an applicable agreement between you and Oracle.

# Contents

| D | r۵ | fs | a C | Δ |
|---|----|----|-----|---|
|   |    | 1  | 11. | _ |

| Audience                                                                         | \           |
|----------------------------------------------------------------------------------|-------------|
| Documentation Accessibility                                                      | \           |
| Diversity and Inclusion                                                          | \           |
| Related Resources                                                                | V           |
| Conventions                                                                      | V           |
| Understand the Salesforce REST Adapter                                           |             |
| Salesforce REST Adapter Capabilities                                             | 1-1         |
| What Application Version Is Supported?                                           | 1-2         |
| Workflow to Create and Add a Salesforce REST Adapter Connection to an Integratio | n 1-2       |
| Create a Salesforce REST Adapter Connection                                      |             |
| Prerequisites for Creating a Connection                                          | 2-1         |
| Create a Connection                                                              | 2-3         |
| Configure Connection Properties                                                  | 2-5         |
| Configure Connection Security                                                    | 2-5         |
| Configure the Endpoint Access Type                                               | 2-5         |
| Test the Connection                                                              | 2-6         |
| Upload a Certificate to Connect with External Services                           | 2-7         |
| Add the Salesforce REST Adapter Connection to an Integrat                        | ion         |
| Trigger Basic Info Page                                                          | 3-1         |
| Trigger Streaming API Page                                                       | 3-1         |
| Invoke Basic Info Page                                                           | 3-3         |
| Invoke Action Page                                                               | 3-4         |
| Invoke Operations Page                                                           | 3-4         |
| Operations Page - Create, Update, Upsert, or Delete                              | 3-4         |
| Operations Page - Query Information                                              |             |
| Operations Fage - Query information                                              | 3-8         |
| Operations Page - Core or Utility Operations                                     | 3-8<br>3-11 |

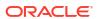

| Operations Page – Download Attachment          | 3-13 |
|------------------------------------------------|------|
| Operations Page - Perform Bulk Data Operations | 3-14 |
| Summary Page                                   | 3-15 |

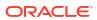

# **Preface**

This guide describes how to configure this adapter as a connection in an integration in Oracle Integration.

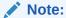

The use of this adapter may differ depending on the features you have, or whether your instance was provisioned using Standard or Enterprise edition. These differences are noted throughout this guide.

#### Topics:

- Audience
- Documentation Accessibility
- Diversity and Inclusion
- Related Resources
- Conventions

# **Audience**

This guide is intended for developers who want to use this adapter in integrations in Oracle Integration.

# **Documentation Accessibility**

For information about Oracle's commitment to accessibility, visit the Oracle Accessibility Program website at https://www.oracle.com/corporate/accessibility/.

#### **Access to Oracle Support**

Oracle customers that have purchased support have access to electronic support through My Oracle Support. For information, visit https://support.oracle.com/portal/ or visit Oracle Accessibility Learning and Support if you are hearing impaired.

# **Diversity and Inclusion**

Oracle is fully committed to diversity and inclusion. Oracle respects and values having a diverse workforce that increases thought leadership and innovation. As part of our initiative to build a more inclusive culture that positively impacts our employees, customers, and partners, we are working to remove insensitive terms from our products and documentation. We are also mindful of the necessity to maintain compatibility with our customers' existing technologies and

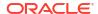

the need to ensure continuity of service as Oracle's offerings and industry standards evolve. Because of these technical constraints, our effort to remove insensitive terms is ongoing and will take time and external cooperation.

# **Related Resources**

See these Oracle resources:

- Oracle Cloud at http://cloud.oracle.com
- Using Integrations in Oracle Integration 3
- Using the Oracle Mapper with Oracle Integration 3
- Oracle Integration documentation on the Oracle Help Center.

# Conventions

The following text conventions are used in this document:

| Convention | Meaning                                                                                                    |
|------------|----------------------------------------------------------------------------------------------------|
| boldface   | Boldface type indicates graphical user interface elements associated with an action, or terms defined in text or the glossary.         |
| italic     | Italic type indicates book titles, emphasis, or placeholder variables for which you supply particular values.                          |
| monospace  | Monospace type indicates commands within a paragraph, URLs, code in examples, text that appears on the screen, or text that you enter. |

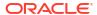

1

# Understand the Salesforce REST Adapter

Review the following topics to learn about the Salesforce REST Adapter and how to use it as a connection in integrations in Oracle Integration. A typical workflow of adapter and integration tasks is also provided.

#### **Topics:**

- Salesforce REST Adapter Capabilities
- What Application Version Is Supported?
- Workflow to Create and Add a Salesforce REST Adapter Connection to an Integration

# Salesforce REST Adapter Capabilities

The Salesforce REST Adapter enables you to create an integration in Oracle Integration that connects to a Salesforce application. You can configure the Salesforce REST Adapter as a trigger or invoke connection in an integration in Oracle Integration.

The Salesforce REST Adapter provides the following capabilities:

- For trigger endpoints:
  - Subscribes to platform events published on Salesforce.com
  - Subscribes to change data events published on Salesforce.com
- For invoke endpoints:
  - Supports inbound and outbound connections to private resources that are in your virtual cloud network (VCN) with a private endpoint. See Connect to Private Resources in *Provisioning and Administering Oracle Integration 3* and Configure the Endpoint Access Type. This type of connection does not use the connectivity agent.
  - Performs operations such as Create, Update, Upsert, and Delete and on the Standard, Recommended, or Custom business objects.
  - Performs Salesforce Object Query Language (SOQL) and Salesforce Object Search Language (SOSL) queries, and retrieve query operations across all business objects.
  - Supports Core or Utility operations such as:
    - Get User Info
    - Get Deleted
    - Get Updated
    - \* Approval Process
    - Send Email
  - Invokes Apex Services
  - Allows attachments to be fetched from Salesforce and downloaded to any other application or server.

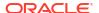

 Facilitates the bulk data operations (Bulk CRUD and Bulk Query) on all business objects and allows you to get the successful/failed/unprocessed records.

The Salesforce REST Adapter supports OAuth 2.0 client credentials and OAuth 2.0 authorization code credentials authentication, referred to as a Web App Integrations Security Policy.

The Salesforce REST Adapter is one of many predefined adapters included with Oracle Integration. See the Adapters page in the Oracle Help Center.

# What Application Version Is Supported?

For information about which application version is supported by this adapter, see the Connectivity Certification Matrix.

# Workflow to Create and Add a Salesforce REST Adapter Connection to an Integration

You follow a very simple workflow to create a connection with an adapter and include the connection in an integration in Oracle Integration.

This table lists the workflow steps for both adapter tasks and overall integration tasks, and provides links to instructions for each step.

| Step | Description                                                                                                    | More Information                                                                                                    |
|------|----------------------------------------------------------------------------------------------------|----------------------------------------------------------------------------------------------------|
| 1    | Access Oracle Integration.                                                                                                    | Go to https://instance_URL/ic/home                                                                                                    |
| 2    | Create the adapter connections for the applications you want to integrate. The connections can be reused in multiple integrations and are typically created by the administrator. | Create a Salesforce REST Adapter<br>Connection                                                                                                    |
| 3    | Create the integration. When you do this, you add trigger (source) and invoke (target) connections to the integration.                                                            | Understand Integration Creation and Best Practices in <i>Using Integrations in</i> Oracle Integration 3 and Add the Salesforce REST Adapter Connection to an Integration |
| 4    | Map data between the trigger connection data structure and the invoke connection data structure.                                                                                  | Map Data in Using Integrations in Oracle Integration 3                                                                                                    |
| 5    | (Optional) Create lookups that map the different values used by those applications to identify the same type of object (such as gender codes or country codes).                   | Manage Lookups in Using Integrations in Oracle Integration 3                                                                                                    |
| 6    | Activate the integration.                                                                                                    | Activate an Integration in Using Integrations in Oracle Integration 3                                                                                                    |
| 7    | Monitor the integration on the dashboard.                                                                                                    | Monitor Integrations During Runtime in Using Integrations in Oracle Integration 3                                                                                        |
| 8    | Track payload fields in messages during runtime.                                                                                                    | Assign Business Identifiers for Tracking<br>Fields in Messages and Track Integration<br>Instances in <i>Using Integrations in Oracle</i><br><i>Integration 3</i>         |
| 9    | Manage errors at the integration level, connection level, or specific integration instance level.                                                                                 | Manage Errors in Using Integrations in Oracle Integration 3                                                                                                    |

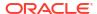

# Create a Salesforce REST Adapter Connection

A connection is based on an adapter. You define connections to the specific cloud applications that you want to integrate.

#### Topics:

- Prerequisites for Creating a Connection
- Create a Connection
- Upload a Certificate to Connect with External Services

# Prerequisites for Creating a Connection

You must satisfy the following prerequisites to create a connection with the Salesforce REST Adapter.

- Obtain the Salesforce Domain URL
- Obtain the Current Salesforce API Version
- Generate Client ID and Client Secret

#### **Obtain the Salesforce Domain URL**

- Log in to the Salesforce sandbox instance.
- 2. Copy the domain name from the Salesforce home URL. For example:

```
https://yourDomain.my.salesforce.com/
```

#### **Obtain the Current Salesforce API Version**

- Log in to the Salesforce sandbox instance.
- 2. Click **Setup** in the header or click your user name, then select **Setup**. See Explore the Salesforce Setup Menu.
- 3. Search for API in the **Quick Find** box, then select **API** under **Develop**.
- 4. Click Generate Enterprise WSDL.
- 5. On the Generate Enterprise WSDL page, click Generate. The WSDL opens in a new browser tab and your current API version appears in the Commented-out section. For example:

Salesforce.com Enterprise Web Services API Version 35.0

#### Note:

If you're using the Lightning Experience UI on your Salesforce instance, switch to the Salesforce Classic UI. See Toggle or switch between Lightning Experience and Salesforce Classic.

#### Generate Client ID and Client Secret

- Log in to the Salesforce sandbox instance.
- 2. Click **Setup** in the header or click your user name, and then select **Setup**.
- 3. In the Quick Find box, search for Apps.
- 4. From the list that opens, select your connected app:
  - a. If you do not have a connected app, click **New** in the **Connected App** section.
  - b. On the New Connected App page that appears, enter the following:
    - Basic Information
    - API
    - Web App Settings
    - Mobile App Settings
    - Canvas App Settings
    - Custom Connected App Handler
  - c. In the API (Enable OAuth Settings) section:
    - i. Check the **Enable OAuth Settings** check box.
    - ii. To configure the OAuth 2.0 Authorization Code Credentials security policy:
      - i. From the **Available OAuth Scopes** list, you must add the following scopes to the **Selected OAuth Scopes** section.
        - Access and manage your data(api)
        - Access your basic information(id)
        - Perform request at any time (refresh\_token, offline\_access)

These (api, id, refresh\_token) are the minimum scopes required to configure a connection in Oracle Integration using the OAuth 2.0 Authorization Code Credentials security policy.

ii. Click Save.

A new connected app is now created.

- iii. To configure the OAuth 2.0 Client Credentials security policy:
  - i. Check the Enable Client Credentials Flow check box.
     A warning message is displayed.
  - ii. Click **Ok** if you accept the warning.
  - iii. Click Save.

A new connected app is created.

- iv. In the Connected App Details section, click Manage.
- v. Click Edit Policies.

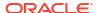

- vi. Go to the Client Credentials Flow section.
- vii. In the **Run As** text box, enter the Salesforce user for whom you want to configure the client credentials.
- viii. Save your changes.

You can see the following details under the API (Enable OAuth Settings) section.

- Selected OAuth scopes
- Consumer key and secret
  - To retrieve consumer information, click Manage Consumer Details.
     Salesforce now sends a verification code to your registered email.
  - ii. Once you enter the verification code, you can access the client ID (consumer key) and client (consumer) secret.

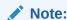

These details are required to configure connection properties in Oracle Integration.

#### Create a Connection

Before you can build an integration, you must create the connections to the applications with which you want to share data.

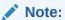

You can also create a connection in the integration canvas. See why working with projects is preferred.

To create a connection in Oracle Integration:

- Decide where to start:
  - Work in a project (see why working with projects is preferred).
    - a. In the navigation pane, click **Projects**.
    - b. Select the project name.
    - c. Click Integrations 2.
    - d. In the Connections section, click Add if no connections currently exist or + if connections already exist. The Create connection panel opens.
  - Work outside a project.
    - a. In the navigation pane, click **Design**, then **Connections**.
    - **b.** Click **Create**. The Create connection panel opens.
- 2. Select the adapter to use for this connection. To find the adapter, scroll through the list, or enter a partial or full name in the **Search** field.
- 3. Enter the information that describes this connection.

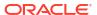

| Element                   | Description                                                                                                    |
|---------------------------|----------------------------------------------------------------------------------------------------|
| Name                      | Enter a meaningful name to help others find your connection when they begin to create their own integrations.                                                                                                    |
| Identifier                | Automatically displays the name in capital letters that you entered in the <b>Name</b> field. If you modify the identifier name, don't include blank spaces (for example, SALES OPPORTUNITY).                                                                                                    |
| Role                      | Select the role (direction) in which to use this connection.                                                                                                    |
|                           | <b>Note</b> : <i>Only</i> the roles supported by the adapter you selected are displayed for selection. Some adapters support all role combinations (trigger, invoke, or trigger and invoke). Other adapters support fewer role combinations.                                                                                                    |
|                           | When you select a role, only the connection properties and security policies appropriate to that role are displayed on the Connections page. If you select an adapter that supports both invoke and trigger, but select only one of those roles, you'll get an error when you try to drag the adapter into the section you didn't select.                                                   |
|                           | For example, assume you configure a connection for the Oracle Service Cloud (RightNow) Adapter as only an <b>invoke</b> . Dragging the adapter to a <b>trigger</b> section in the integration produces an error.                                                                                                    |
| Keywords                  | Enter optional keywords (tags). You can search on the connection keywords on the Connections page.                                                                                                    |
| Description               | Enter an optional description of the connection.                                                                                                    |
| Share with other projects | <b>Note</b> : This field only appears if you are creating a connection in a project.                                                                                                    |
|                           | Select to make this connection publicly available in other projects. Connection sharing eliminates the need to create and maintain separate connections in different projects.                                                                                                    |
|                           | When you configure an adapter connection in a different project, the <b>Use a shared connection</b> field is displayed at the top of the Connections page. If the connection you are configuring matches the same type and role as the publicly available connection, you can select that connection to reference (inherit) its resources. See Add and Share a Connection Across a Project. |

#### 4. Click Create.

Your connection is created. You're now ready to configure the connection properties, security policies, and (for some connections) access type.

- 5. Follow the steps to configure a connection.
  - The connection property and connection security values are specific to each adapter. Your connection may also require configuration with an access type such as a private endpoint or an agent group.
- 6. Test the connection.

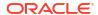

### **Configure Connection Properties**

Enter connection information so your application can process requests.

- Go to the Properties section.
- 2. In the Subdomain field, enter your subdomain. See Obtain the Salesforce Domain URL.
- In the API Version field, enter your current API version. See Obtain the Current Salesforce API Version.

## **Configure Connection Security**

Configure security for your Salesforce REST Adapter connection.

- 1. Go to the **Security** section.
- 2. From the **Security Policy** list, select the security policy:
  - OAuth 2.0 Client Credentials
  - OAuth 2.0 Authorization Code Credentials
- 3. If you select OAuth 2.0 Client Credentials.
  - a. In the Client ID field, enter the client Id that you obtained after performing the prerequisite steps. See Generate Client ID and Client Secret.
  - b. In the **Client Secret** field, enter the client secret that you obtained after performing the prerequisite steps. See Generate Client ID and Client Secret.
- 4. If you select OAuth 2.0 Authorization Code Credentials.
  - a. In the **Client ID** field, enter the client ID that you obtained after performing the prerequisite steps. See Generate Client ID and Client Secret.
  - b. In the **Client Secret** field, enter the client secret that you obtained after performing the prerequisite steps. See Generate Client ID and Client Secret.
  - c. In the Optional Security field, enter the scope that you obtained after performing the prerequisite steps. See Generate Client ID and Client Secret.
  - click Provide Consent to verify the connection properties.
    - e. You can now see an Authenticated!! message.

# Configure the Endpoint Access Type

Configure access to your endpoint. Depending on the capabilities of the adapter you are configuring, options may appear to configure access to the public internet, to a private endpoint, or to an on-premises service hosted behind a fire wall.

- Select the Endpoint Access Type
- Ensure Private Endpoint Configuration is Successful

#### **Select the Endpoint Access Type**

- Go to the Access type section.
- Select the option for accessing your endpoint.

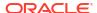

| Option           | This Option Appears If Your Adapter Supports                                                                                                    |
|------------------|----------------------------------------------------------------------------------------------------|
| Public gateway   | Connections to endpoints using the public internet.                                                                                                    |
| Private endpoint | Connections to endpoints using a private virtual cloud network (VCN).  Note: To connect to private endpoints, you must complete prerequisite tasks in the Oracle Cloud Infrastructure Console. Failure to do so results in errors when testing the connection. See Connect to Private Resources in Provisioning and Administering Oracle Integration 3 and Troubleshoot Private Endpoints in Using Integrations in Oracle Integration 3. |

#### **Ensure Private Endpoint Configuration is Successful**

- To connect to private endpoints, you must complete prerequisite tasks in the Oracle Cloud Infrastructure Console. Failure to do so results in errors when testing the connection. See Connect to Private Resources in *Provisioning and Administering Oracle Integration 3*.
- When configuring an adapter on the Connections page to connect to endpoints using a
  private network, specify the fully-qualified domain name (FQDN) and not the IP address. If
  you enter an IP address, validation fails when you click **Test**.
- IPSec tunneling and FastConnect are not supported for use with private endpoints.

#### Test the Connection

Test your connection to ensure that it's configured successfully.

 In the page title bar, click Test. What happens next depends on whether your adapter connection uses a Web Services Description Language (WSDL) file. Only some adapter connections use WSDLs.

| If Your Connection | Then                                                                                                    |
|--------------------|----------------------------------------------------------------------------------------------------|
| Doesn't use a WSDL | The test starts automatically and validates the inputs you provided for the connection.                                                                                                    |
| Uses a WSDL        | <ul> <li>A dialog prompts you to select the type of connection testing to perform:</li> <li>Validate and Test: Performs a full validation of the WSDL, including processing of the imported schemas and WSDLs. Complete validation can take several minutes depending on the number of imported schemas and WSDLs. No requests are sent to the operations exposed in the WSDL.</li> <li>Test: Connects to the WSDL URL and performs a syntax check on the WSDL. No requests are sent to the operations exposed in the WSDL.</li> </ul> |

- 2. Wait for a message about the results of the connection test.
  - If the test was successful, then the connection is configured properly.
  - If the test failed, then edit the configuration details you entered. Check for typos and verify URLs and credentials. Continue to test until the connection is successful.
- 3. When complete, click **Save**.

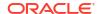

# Upload a Certificate to Connect with External Services

Certificates allow Oracle Integration to connect with external services. If the external service/ endpoint needs a specific certificate, request the certificate and then import it into Oracle Integration.

If you make an SSL connection in which the root certificate does not exist in Oracle Integration, an exception error is thrown. In that case, you must upload the appropriate certificate. A certificate enables Oracle Integration to connect with external services. If the external endpoint requires a specific certificate, request the certificate and then upload it into Oracle Integration.

- 1. Sign in to Oracle Integration.
- 2. In the navigation pane, click **Settings**, then **Certificates**. All certificates currently uploaded to the trust store are displayed on the Certificates page.
- 3. Click **Filter** to filter by name, certificate expiration date, status, type, category, and installation method (user-installed or system-installed). Certificates installed by the system cannot be deleted.

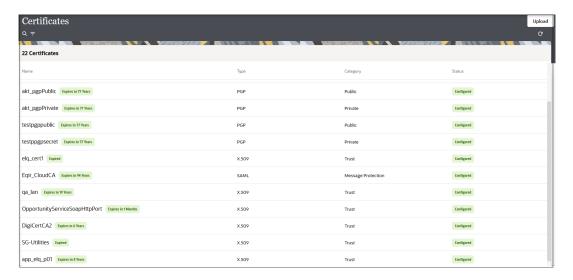

- Click **Upload** at the top of the page.
   The Upload certificate panel is displayed.
- 5. Enter an alias name and optional description.
- 6. In the **Type** field, select the certificate type. Each certificate type enables Oracle Integration to connect with external services.
  - Digital Signature
  - X.509 (SSL transport)
  - SAML (Authentication & Authorization)
  - PGP (Encryption & Decryption)
  - Signing key

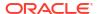

#### **Digital Signature**

The digital signature security type is typically used with adapters created with the Rapid Adapter Builder. See Learn About the Rapid Adapter Builder in Oracle Integration in *Using the Rapid Adapter Builder with Oracle Integration 3*.

- Click Browse to select the digital certificate. The certificate must be an X509Certificate.
   This certificate provides inbound RSA signature validation. See RSA Signature Validation in Using the Rapid Adapter Builder with Oracle Integration 3.
- Click Upload.

#### X.509 (SSL transport)

- Select a certificate category.
  - a. Trust: Use this option to upload a trust certificate.
    - i. Click Browse, then select the trust file (for example, .cer or .crt) to upload.
  - b. Identity: Use this option to upload a certificate for two-way SSL communication.
    - i. Click Browse, then select the keystore file (.jks) to upload.
    - ii. Enter the comma-separated list of passwords corresponding to key aliases.

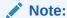

When an identity certificate file (.jks) contains more than one private key, all the private keys must have the same password. If the private keys are protected with different passwords, the private keys cannot be extracted from the keystore.

- iii. Enter the password of the keystore being imported.
- c. Click Upload.

#### SAML (Authentication & Authorization)

- Note that Message Protection is automatically selected as the only available certificate
  category and cannot be deselected. Use this option to upload a keystore certificate with
  SAML token support. Create, read, update, and delete (CRUD) operations are supported
  with this type of certificate.
- 2. Click Browse, then select the certificate file (.cer or .crt) to upload.
- Click Upload.

#### **PGP (Encryption & Decryption)**

- Select a certificate category. Pretty Good Privacy (PGP) provides cryptographic privacy and authentication for communication. PGP is used for signing, encrypting, and decrypting files. You can select the private key to use for encryption or decryption when configuring the stage file action.
  - a. Private: Uses a private key of the target location to decrypt the file.
    - Click Browse, then select the PGP file to upload.
    - ii. Enter the PGP private key password.
  - **b. Public**: Uses a public key of the target location to encrypt the file.

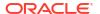

- . Click Browse, then select the PGP file to upload.
- ii. In the ASCII-Armor Encryption Format field, select Yes or No.
  - Yes shows the format of the encrypted message in ASCII armor. ASCII armor is a binary-to-textual encoding converter. ASCII armor formats encrypted messaging in ASCII. This enables messages to be sent in a standard messaging format. This selection impacts the visibility of message content.
  - No causes the message to be sent in binary format.
- iii. From the Cipher Algorithm list, select the algorithm to use. Symmetric-key algorithms for cryptography use the same cryptographic keys for both encryption of plain text and decryption of cipher text. The following supported cipher algorithms are FIPS-compliant:
  - AES128
  - AES192
  - AES256
  - TDES
- c. Click Upload.

#### Signing key

A signing key is a secret key used to establish trust between applications. Signing keys are used to sign ID tokens, access tokens, SAML assertions, and more. Using a private signing key, the token is digitally signed and the server verifies the authenticity of the token by using a public signing key. You must upload a signing key to use the OAuth Client Credentials using JWT Client Assertion and OAuth using JWT User Assertion security policies in REST Adapter invoke connections. Only PKCS1- and PKCS8-formatted files are supported.

- Select Public or Private.
- Click Browse to upload a key file.
   If you selected Private, and the private key is encrypted, a field for entering the private signing key password is displayed after key upload is complete.
- 3. Enter the private signing key password. If the private signing key is not encrypted, you are not required to enter a password.
- 4. Click Upload.

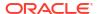

# Add the Salesforce REST Adapter Connection to an Integration

When you drag the Salesforce REST Adapter into the trigger or invoke area of an integration, the Adapter Endpoint Configuration Wizard is invoked. This wizard guides you through configuration of the Salesforce REST Adapter endpoint properties.

The following sections describe the wizard pages that guide you through configuration of the Salesforce REST Adapter as a trigger and an invoke in an integration.

#### Topics:

- Trigger Basic Info Page
- Trigger Streaming API Page
- Invoke Basic Info Page
- Invoke Action Page
- Invoke Operations Page
- Summary Page

# Trigger Basic Info Page

Specify a name and description on the Basic Info page of each trigger connection in your integration.

| Element                                 | Description                                                                                                    |
|-----------------------------------------|----------------------------------------------------------------------------------------------------|
| What do you want to call your endpoint? | Provide a meaningful name so that others can understand the connection. For example, if you are creating a database connection for adding new employee data, you may want to name it CreateEmployeeInDB. You can include English alphabetic characters, numbers, underscores, and dashes in the name. You cannot include the following:  Blank spaces (for example, My DB Connection)  Special characters (for example, #;83& or righ(t)now4)  Multibyte characters |
| What does this endpoint do?             | Enter an optional description of the connection's responsibilities.                                                                                                    |

# **Trigger Streaming API Page**

Select the platform event or change data capture event to use.

Select the streaming event type appropriate to your integration requirements.

Subscribe to platform events published on Salesforce.com

Select to receive event notifications from the Salesforce application based on the events you defined in Salesforce.com.

You must have already defined the platform events in Salesforce.com. See Define Your Platform Event in *Using the Salesforce Adapter with Oracle Integration 3*.

Subscribe to change data capture events published on Salesforce.com
 Select to receive change event notifications, whenever a data change in Salesforce occurs, for the entities (business objects) you selected in Salesforce.com

You must have already selected the change data capture events in Salesforce.com. See Select an Entity (Business Object) in *Using the Salesforce Adapter with Oracle Integration* 3.

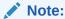

The Overflow event is not supported.

#### Subscribe to platform events published on Salesforce.com

| Element                           | Description                                                                                                    |
|-----------------------------------|----------------------------------------------------------------------------------------------------|
| Select a platform event           | Displays the list of platform events you defined in Salesforce.com. Select the platform event to receive notifications from the Salesforce application.                                                                                                    |
|                                   | Note:                                                                                                    |
|                                   | <ul> <li>For a new integration, the Salesforce REST<br/>Adapter receives event notifications from the<br/>last 72 hours for the selected platform event<br/>channel because the subscription occurs with<br/>replayId set to -2.</li> </ul>                          |
|                                   | <ul> <li>For an existing integration, which was inactive<br/>for the last 72 hours or more and then<br/>activated again, it receives only new platform<br/>events for the subscribed channel because the<br/>subscription occurs with replayId set to -1.</li> </ul> |
| Filter by: * <keyword>*</keyword> | Type a keyword or the initial letters of the event to filter the display of names in the list.                                                                                                    |

#### Subscribe to change data capture events published on Salesforce.com

| Element                    | Description                                                                                                    |
|----------------------------|----------------------------------------------------------------------------------------------------|
| Select a change event type | Select one or both options:  Normal: Select to receive the common change events notifications whenever a data change in Salesforce occurs.  Gap: Select this option if you want to receive gap event notifications. Gap events are generated instead of change events in special situations. See Gap Events. |

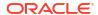

| Element                           | Description                                                                                                    |
|-----------------------------------|----------------------------------------------------------------------------------------------------|
| Select a change type              | <ul> <li>Create: Select to receive notifications<br/>whenever a new record is created under the<br/>selected entity.</li> </ul>                                                                                        |
|                                   | <ul> <li>Update: Select to receive notifications<br/>whenever a record is updated under the<br/>selected entity.</li> </ul>                                                                                            |
|                                   | <ul> <li>Delete: Select to receive notifications<br/>whenever a record is deleted under the<br/>selected entity.</li> </ul>                                                                                            |
|                                   | <ul> <li>Undelete: Select to receive notifications<br/>whenever a record is undeleted under the<br/>selected entity.</li> </ul>                                                                                        |
| Select a business object          | Displays the list of entities (business objects) you selected in Salesforce.com. Select the business object to receive change event notifications whenever a data change in Salesforce occurs for the selected entity. |
| Filter by: * <keyword>*</keyword> | Type a keyword or the initial letters of the event to filter the display of names in the list.                                                                                                    |

# Invoke Basic Info Page

Specify a name and description on the Basic Info page of each invoke connection in your integration.

| Element                                 | Description                                                                                                    |
|-----------------------------------------|----------------------------------------------------------------------------------------------------|
| What do you want to call your endpoint? | Provide a meaningful name so that others can understand the connection. For example, if you are creating a database connection for adding new employee data, you may want to name it CreateEmployeeInDB. You can include English alphabetic characters, numbers, underscores, and dashes in the name. You cannot include the following:  Blank spaces (for example, My DB Connection) |
|                                         | <ul> <li>Special characters (for example, #;83&amp; or righ(t) now4)</li> <li>Multibyte characters</li> </ul>                                                                                                    |
| What does this endpoint do?             | Enter an optional description of the connection's responsibilities.                                                                                                    |

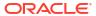

# Invoke Action Page

Select an action for the invoke connection to perform in your integration.

| Element                                                | Description                                                                                                    |  |
|--------------------------------------------------------|----------------------------------------------------------------------------------------------------|--|
| Select an appropriate action from the below categories | <ul> <li>Create, Update, Upsert, or Delete Information</li> <li>Query Information</li> <li>Core or Utility Operations</li> <li>Invoke Apex Services</li> <li>Download Attachment</li> <li>Perform Bulk Data Operations</li> </ul> |  |

# **Invoke Operations Page**

Select an operation for the invoke connection to perform in your integration.

- Operations Page Create, Update, Upsert, or Delete
- Operations Page Query Information
- Operations Page Core or Utility Operations
- Operations Page Invoke Apex Services
- Operations Page Download Attachment
- Operations Page Perform Bulk Data Operations

## Operations Page - Create, Update, Upsert, or Delete

Configure the **Create, Update, Upsert, or Delete** selection.

Select an operation type:

- Create
- Update
- Upsert
- Delete

#### Create

This selection creates multiple records for different business objects.

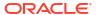

| Element                                | Description                                                                                                    |
|----------------------------------------|----------------------------------------------------------------------------------------------------|
| Filter By object name                  | Type the initial letters to filter the display of business objects. You can also select a filter type:  Recommended: Displays the most frequently used objects.  Custom: Displays objects you created. Custom business objects are appended withc (two underscores).  Standard: Displays business objects delivered                                                                                                    |
|                                        | <ul><li>as part of the Salesforce application.</li><li>All: Displays all objects.</li></ul>                                                                                                    |
| Select Business Objects                | Select a single or multiple business objects to include in the operation. For example:  Account  Asset  Campaign  Case  Contact  Prospect/Lead  Opportunity  Price Book  If the operation supports multiple objects, you can select up to ten objects for one operation. You can use the arrow buttons to move the objects to the Your Selected Business Objects list.                                                                                                    |
| All or None                            | <ul> <li>Specifies the transactional behavior for Salesforce application operations.</li> <li>If selected, it maps to         UnexpectedErrorFault.</li> <li>If unselected, it returns the whole response even if it contains error elements along with success elements in the response.</li> </ul>                                                                                                    |
| Configure header properties (Optional) | Specify the duplicate rule to see if the record being created is a duplicate of an existing record.                                                                                                    |
|                                        | <ul> <li>Select to ignore the duplicate management rule: This selection allows you to save duplicate records. If not selected, duplicate management rules are followed.</li> <li>Select to run the duplicate management rule: This selection allows the rule to run according to the current user's sharing rules. If not selected, the system's sharing rules are used.</li> <li>Assignment Rule: This selection specifies the assignment rules to use while performing a Create operation on Account, Case, or Lead business objects. You can either use the Default Assignment Rule or mention a specific Assignment Rule is set to True, then default (active) assignments are used. If set to False, then default (active) assignments are not used.</li> </ul> |

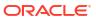

#### Update

This selection updates multiple records for different business objects.

| Element                 | Description                                                                                                    |
|-------------------------|----------------------------------------------------------------------------------------------------|
| Filter By Object Name   | Type the initial letters to filter the display of business objects. You can also select a filter type:  • Recommended: Displays the most frequently used objects.  • Custom: Displays objects you created. Custom business objects are appended withc (two underscores).  • Standard: Displays business objects delivered as part of the Salesforce application.                                                                                        |
| Select Business Objects | <ul> <li>All: Displays all objects.</li> <li>Select a single or multiple business objects to include in the operation. For example:</li> <li>Account</li> <li>Asset</li> <li>Campaign</li> <li>Case</li> <li>Contact</li> <li>Prospect/Lead</li> <li>Opportunity</li> <li>Price Book</li> </ul>                                                                                                    |
| All or None             | If the operation supports multiple objects, you can select up to ten objects for one operation. You can use the arrow buttons to move the objects to the Your Selected Business Objects list.  Specifies the transactional behavior for Salesforce application operations.  If selected, it maps to UnexpectedErrorFault.  If unselected, it returns the whole response even if it contains error elements along with success elements in the response. |

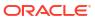

| Element                                | Description                                                                                                    |
|----------------------------------------|----------------------------------------------------------------------------------------------------|
| Configure header properties (Optional) | Specify the duplicate rule to see if the record being updated is a duplicate of an existing record.                                                                                                    |
|                                        | <ul> <li>Select to ignore the duplicate management<br/>rule: This selection allows you to save<br/>duplicate records. If not selected, duplicate<br/>management rules are followed.</li> </ul>                                                                                                    |
|                                        | <ul> <li>Select to run the duplicate management<br/>rule: This selection allows the rule to run<br/>according to the current user's sharing rules. If<br/>not selected, the system's sharing rules are<br/>used.</li> </ul>                                                                                                    |
|                                        | <ul> <li>Assignment Rule: This selection specifies the assignment rules to use while performing an Update operation on Account, Case, or Lead business objects. You can either use the Default Assignment Rule or mention a specific Assignment Rule ID.         If Default Assignment Rule is set to True, then default (active) assignments are used. If set to False, then default (active) assignments are not used.     </li> </ul> |

#### Upsert

| Element                  | Description                                                                                                    |
|--------------------------|----------------------------------------------------------------------------------------------------|
| Filter By Object Name    | Type the initial letters to filter the display of business objects. You can also select a filter type:  • Recommended: Displays the most frequently used objects.  • Custom: Displays objects you created. |
|                          | Custom business objects are appended withc (two underscores).                                                                                                    |
|                          | <ul> <li>Standard: Displays business objects delivered<br/>as part of the Salesforce application.</li> </ul>                                                                                               |
|                          | <ul> <li>All: Displays all objects.</li> </ul>                                                                                                    |
| Select Business Objects  | Select a business object to include in the operation.  For example:  • Account                                                                                                    |
|                          | <ul> <li>Asset</li> </ul>                                                                                                    |
|                          | <ul> <li>Campaign</li> </ul>                                                                                                    |
|                          | • Case                                                                                                    |
|                          | <ul> <li>Contact</li> </ul>                                                                                                    |
|                          | <ul> <li>Prospect/Lead</li> </ul>                                                                                                    |
|                          | <ul> <li>Opportunity</li> </ul>                                                                                                    |
|                          | <ul> <li>Price Book</li> </ul>                                                                                                    |
| Select external ID field | Select the external ID for the selected business object.                                                                                                    |

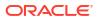

| Element                                | Description                                                                                                    |
|----------------------------------------|----------------------------------------------------------------------------------------------------|
| All or None                            | Specifies the transactional behavior for Salesforce application operations.  If selected, it maps to UnexpectedErrorFault.  If unselected, it returns the whole response even if it contains error elements along with success elements in the response.                                                                                                   |
| Configure header properties (Optional) | Specify the duplicate rule to see if the record being upserted is a duplicate of an existing record.                                                                                                    |
|                                        | <ul> <li>Select to ignore the duplicate management rule: This selection allows you to save duplicate records. If not selected, duplicate management rules are followed.</li> <li>Select to run the duplicate management rule: This selection allows the rule to run according to the current user's sharing rules. If</li> </ul>                           |
|                                        | not selected, the system's sharing rules are used.  • Assignment Rule: This selection specifies the                                                                                                    |
|                                        | assignment rules to use while performing an Upsert operation on Account, Case, or Lead business objects. You can either use the Default Assignment Rule or mention a specific Assignment Rule ID.  If Default Assignment Rule is set to True, then default (active) assignments are used. If set to False, then default (active) assignments are not used. |

#### Delete

This selection deletes multiple records for different business objects.

| Element     | Description                                                                                                    |
|-------------|----------------------------------------------------------------------------------------------------|
| All or None | Specifies the transactional behavior for Salesforce application operations.  If selected, it maps to UnexpectedErrorFault.  If unselected, it returns the whole response |
|             | even if it contains error elements along with success elements in the response.                                                                                          |

# Operations Page - Query Information

Configure the **Query Information** selection.

Select an operation type:

- SOQL/SOSL Query
- Retrieve

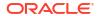

#### SOQL/SOSL Query

Execute a SOQL or SOSL query to fetch records or perform text-based searches across multiple business objects in Salesforce based upon the specified criteria.

| Element                                                                                                    | Description                                                                                                    |
|----------------------------------------------------------------------------------------------------|----------------------------------------------------------------------------------------------------|
| Enter a SOQL (Salesforce Object Query<br>Language) or SOSL (Salesforce Object Sea<br>Language) Query Statement | Enter a valid query statement. SOQL statements evaluate to a list of sObjects, a single sObject, or an integer for count method queries. The following examples are provided: |
|                                                                                                    | "SELECT Id FROM Contact WHERE Name<br>LIKE 'A%' AND MailingCity =<br>'California'"                                                                                            |
|                                                                                                    | SELECT COUNT() FROM Contact                                                                                                    |
|                                                                                                    | SOSL statements evaluate to a list of sObjects, where each list contains the search results for a particular sObject type. For example:                                       |
|                                                                                                    | "SELECT a.name, a.id, a.accountNumber, c.name from Contact c, c.Account a"                                                                                                    |
| Refresh                                                                                                    | Click to display any binding parameters.                                                                                                    |
| Binding Parameters                                                                                             | Displays any parameters included in the query. For example, orgId is a parameter in the following query:                                                                      |
|                                                                                                    | <pre>SELECT a.name, a.id, a.accountNumber, c.name from Contact c, c.Account a WHERE a.name = "#orgId"</pre>                                                                   |
|                                                                                                    | This query displays a binding parameters text box in which to enter a test value for orgId.                                                                                   |
| Test My Query                                                                                                  | Click to validate the query against the Salesforce application. Query results are displayed. If errors occur, you receive results about how to correct the query.             |
| Configure header properties (Optional)                                                                         | Specify the number of records to return in a query call.                                                                                                    |
|                                                                                                    | The minimum value is 200 and the maximum value is 2000.                                                                                                    |

#### Retrieve

Retrieve multiple records of the same business object.

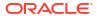

| Element                | Description                                                                                                    |
|------------------------|----------------------------------------------------------------------------------------------------|
| Filter By Object Name  | Type the initial letters to filter the display of business objects. You can also select a filter type:  • Recommended: Displays the most frequently used objects. |
|                        | <ul> <li>Custom: Displays objects you created.</li> <li>Custom business objects are appended with</li> <li>c (two underscores).</li> </ul>                        |
|                        | <ul> <li>Standard: Displays business objects delivered as part of the Salesforce application.</li> <li>All: Displays all objects.</li> </ul>                      |
| Select Business Object | Select a business object to include in the operation.                                                                                                    |

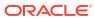

# Operations Page - Core or Utility Operations

Configure the Core or Utility Operations selection.

| Element          | Description                                                                                                    |
|------------------|----------------------------------------------------------------------------------------------------|
| Choose operation | <ul> <li>Get User Info: Retrieves information about the current user being used in the Salesforce connection configuration. This operation does not take any input data. This operation returns user information such as userId, userFullName, userEmail, profileId, roleId, organizationId, and so on.</li> <li>Get Deleted: Retrieves deleted IDs of the Salesforce record of a selected object for a limited time period (maximum of one month).</li> <li>Get Updated: Retrieves IDs of an updated Salesforce record of a selected object for a limited time period (maximum of one month).</li> <li>Approval Process: Related to the approval process in Salesforce.com. An approval process automates how records are approved, rejected, or removed in Salesforce.com. With the help of the Salesforce REST Adapter, you can use two process modes to submit the approval request and process the requests approval action.</li> </ul> |
|                  | Process mode:                                                                                                    |
|                  | - ProcessSubmitRequest                                                                                                    |
|                  | <ul> <li>ProcessWorkitemRequest</li> </ul>                                                                                                    |
|                  | <ul> <li>Send Email: Triggers a single email message<br/>request to Salesforce. This operation takes<br/>most standard email attributes, templatelds,<br/>targetObjectIds, and other attributes as input<br/>This operation responds with the Boolean<br/>element Success that defines the status of the<br/>message triggered. If the email message is<br/>successfully triggered, it responds with true.<br/>Otherwise, it responds with false.</li> </ul>                                                                                                    |

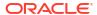

Send Mass Email: Triggers a mass email message request to Salesforce. This operation takes most standard email attributes, templatelds, multiple targetObjectIds, and other attributes as input. This operation returns the Boolean element Success that defines the status of the message triggered. If the email message is successfully triggered, it responds with true. Otherwise, it

responds with false.

| Element                                                                                        | Description                                                                                                    |
|------------------------------------------------------------------------------------------------|----------------------------------------------------------------------------------------------------|
| Filter By Object Name (Displays if Get Deleted or Get Updated was selected.)                   | Type the initial letters to filter the display of business objects. You can also select a filter type:  Recommended: Displays the most frequently used objects.  Custom: Displays objects you created. Custom business objects are appended withc (two underscores).  Standard: Displays business objects delivered as part of the Salesforce application.  All: Displays all objects. |
| Select Business Object<br>(Displays if <b>Get Deleted</b> or <b>Get Updated</b> was selected.) | Select a business object to include in the operation.                                                                                                    |

# Operations Page - Invoke Apex Services

Configure the **Invoke Apex Services** selection.

| Element                                             | Description                                                                                                    |
|-----------------------------------------------------|----------------------------------------------------------------------------------------------------|
| What is the endpoint's relative resource URI?       | Specify the relative path associated with the resource. The path can contain template parameters specified with curly braces (for example, {order-id}). A resource is any source of specific information that can be addressed. The resource path follows a fixed, prefixed URL appended with the specified relative path. By default, the URL is prefixed with the following path:                                                                                                    |
|                                                     | https://yourInstance.salesforce.com/<br>services/apexrest/                                                                                                    |
| What action do you want to perform on the endpoint? | <ul> <li>Select a single HTTP action (method) for the endpoint to perform:</li> <li>GET: Retrieves (reads) information (for example, makes queries). If you select this option, you cannot configure a request payload for this endpoint.</li> <li>PUT: Updates information.</li> <li>POST: Creates information.</li> <li>DELETE: Deletes information. If you select this option, you cannot configure a request payload for this endpoint.</li> <li>PATCH: Partially updates existing resources (for example, when you only need to update one attribute of the resource).</li> </ul> |

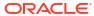

| Element                                       | Description                                                                                                    |
|-----------------------------------------------|----------------------------------------------------------------------------------------------------|
| Select any options that you want to configure | <ul> <li>Based on your selections, you can add parameters or configure a request and/or response for this endpoint.</li> <li>Add and review parameters for this endpoint: Click Configure to specify the query parameters and view the template request parameters created as part of the resource URI for this endpoint. If you select this option, the Query and Template Parameters page is displayed.</li> <li>Configure a request payload for this endpoint: Click Configure to configure the request payload for this endpoint, including specifying the JSON sample location. If you select this option, the Sample Request Payload page is displayed.  Note: Only PUT and POST actions support this (Configure a request payload for this endpoint) option. Therefore, this option is displayed when you select the PUT or POST action.</li> <li>Configure this endpoint to receive the response: Click Configure to configure the response payload for this endpoint, including specifying the JSON sample location. If you select this option, the Sample Response Payload page is displayed.</li> </ul> |

# Operations Page – Download Attachment

Configure the **Download Attachment** selection.

| Element                                                                                  | Description                                                                      |
|------------------------------------------------------------------------------------------|----------------------------------------------------------------------------------|
| Select an operation type                                                                 | <ul> <li>Download using URL</li> <li>Download using Record Identifier</li> </ul> |
| Description                                                                              | Describes the operation type selected.                                           |
| Select Business Object (Appears only when Download using Record Identifier is selected.) | Select only those business objects that support BLOB fields. These are:          |
|                                                                                          | <ul><li>Attachment</li><li>Document</li><li>Content Version</li></ul>            |
| Select BLOB field (Appears only when Download using Record Identifier is selected.)      | Select the BLOB field associated with the selected business object.              |

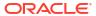

# Operations Page - Perform Bulk Data Operations

Configure the **Perform Bulk Data Operations** selection.

| Element                                                                                  | Description                                                                                                  |
|------------------------------------------------------------------------------------------|----------------------------------------------------------------------------------------------------|
| Select an operation type                                                                 | Bulk CRUD                                                                                                    |
|                                                                                          | Bulk Query                                                                                                   |
| Select an operation                                                                      | Create                                                                                                    |
| (Displays the list of operations if you select <b>Bulk CRUD</b> as the operation type.)  | <ul> <li>Update</li> </ul>                                                                                   |
|                                                                                          | • Upsert                                                                                                    |
|                                                                                          | • Delete                                                                                                    |
|                                                                                          | Final Job     Get Job Status                                                                                 |
|                                                                                          | Get Successful Records                                                                                       |
|                                                                                          | Get Failed Records                                                                                           |
|                                                                                          | Get Unprocessed Records                                                                                      |
| Select an operation                                                                      | Create a Job:                                                                                                |
| (Displays the list of operations if you select <b>Bulk Query</b> as the operation type.) | Creates a job ID for the SOQL query requested.                                                               |
|                                                                                          | Get Info for a Job:                                                                                          |
|                                                                                          | Gets the status of the job.                                                                                  |
|                                                                                          | Get Result for a Job:                                                                                        |
|                                                                                          | Gets the result of the job as a stream reference.                                                            |
|                                                                                          | Abort a Job:                                                                                                 |
|                                                                                          | Terminates all jobs except the ones in a completed state.                                                    |
|                                                                                          | Delete a Job:     Deletes a Bulk Query job.                                                                  |
| Description                                                                              | Describes the operation type selected.                                                                       |
| Select Business Object (Appears only when the Create, Update, Upsert,                    | Type the initial letters to filter the display of business objects. You can also select a filter type:       |
| or <b>Delete</b> operation has been selected.)                                           | All: Displays all objects.                                                                                   |
|                                                                                          | <ul> <li>Custom: Displays objects you created.</li> <li>Custom business objects are appended with</li> </ul> |
|                                                                                          | c (two underscores).                                                                                         |
|                                                                                          | <ul> <li>Standard: Displays business objects delivered<br/>as part of the Salesforce application.</li> </ul> |
|                                                                                          | <ul> <li>Recommended: Displays the most frequently used objects.</li> </ul>                                  |
| Select column delimiter (to generate CSV for query results)                              | Select the column delimiter from the list.                                                                   |
| (Appears only when the <b>Create a Job</b> operation has been selected.)                 |                                                                                                    |
| Enter a SOQL Query Statement                                                             | Enter the SOQL query.                                                                                        |
| (Appears only when the <b>Create a Job</b> operation has been selected.)                 |                                                                                                    |
| Include deleted records                                                                  | Select this checkbox to include deleted records as                                                           |
| (Appears only when the <b>Create a Job</b> operation has been selected.)                 | part of the bulk query result.                                                                               |

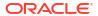

# **Summary Page**

You can review the specified adapter configuration values on the Summary page.

| Element | Description                                                                                                    |
|---------|----------------------------------------------------------------------------------------------------|
| Summary | Displays a summary of the configuration values you defined on previous pages of the wizard.                                                                                                    |
|         | The information that is displayed can vary by adapter. For some adapters, the selected business objects and operation name are displayed. For adapters for which a generated XSD file is provided, click the XSD link to view a read-only version of the file. |
|         | To return to a previous page to update any values, click the appropriate tab in the left panel or click <b>Go back</b> .                                                                                                    |
|         | To cancel your configuration details, click Cancel.                                                                                                    |

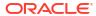